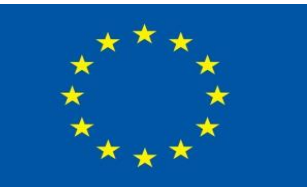

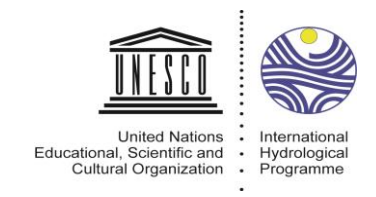

Schweizerische Eidgenossenschaft Confédération suisse Confederazione Svizzera Confederaziun svizra

> **Swiss Agency for Development** and Cooperation SDC

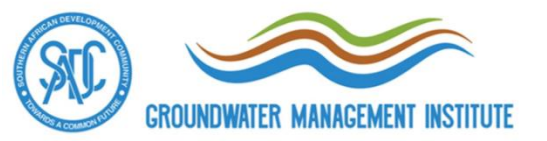

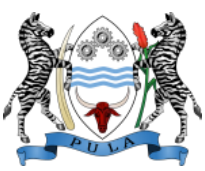

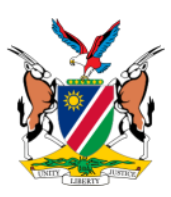

# Installation of the FREEWAT plugin

UNESCO-SADC Regional Training on Groundwater Modelling

> Johannesburg, South Africa 20 – 22 March 2017

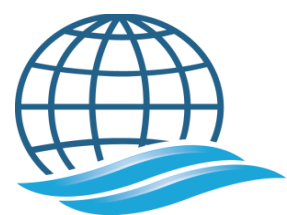

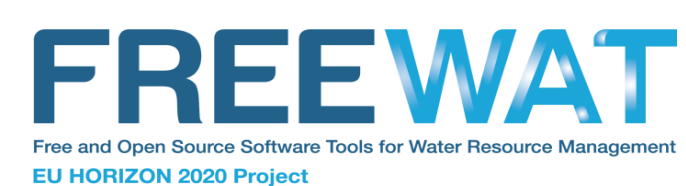

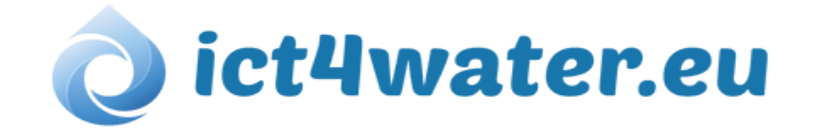

#### Installing QGIS/1

The first step in order to use FREEWAT is to install *QGIS* 

It is strongly recommended to download the *last stable and Long Term Release* (LTR) version of QGIS, which is at present version 2.14 Essen

In order to avoid conflicts during FREEWAT installation, having ONLY ONE VERSION OF QGIS installed is highly recommended.

Furthermore, *having QGIS and ArcGIS jointly installed* on the same pc is strongly discouraged for the same reason.

# Installing QGIS/2

In order to install QGIS, please visit the QGIS web site: <http://www.qgis.org/en/site/forusers/download.html>

- Download QGIS executable (QGIS standalone Installer Version 2.14 or later, 32 or 64 bit)

- Execute the downloaded executable to install QGIS
- Once the installation is successfully completed, please check that the following folder has been automatically created:

C:\Users\your\_name\.qgis2

In order to install the FREEWAT plugin, please follow these steps:

1. Download the zip file freewat\_0.3.3\_with\_patch.zip from the following link: [https://www.dropbox.com/sh/nav7flgdlxt035l/AAB-lqABfhHrTqp0bCM1ZpM](https://www.dropbox.com/sh/nav7flgdlxt035l/AAB-lqABfhHrTqp0bCM1ZpM-a?dl=0) $a?d = 0$ 

2. Extract the content of this zip file (i.e., the folder renamed *freewat*) in: C:\Users\your\_name\.qgis2\python\plugins

*Note*: Sometimes the *plugins* folder could not exist. In such case, you can just create it manully

3. Open QGIS

4. The following window appears, reporting that some dependencies are needed (pip, flopy, numpy, pandas, requests, isodate, seaborn, xlwt, xlrd):

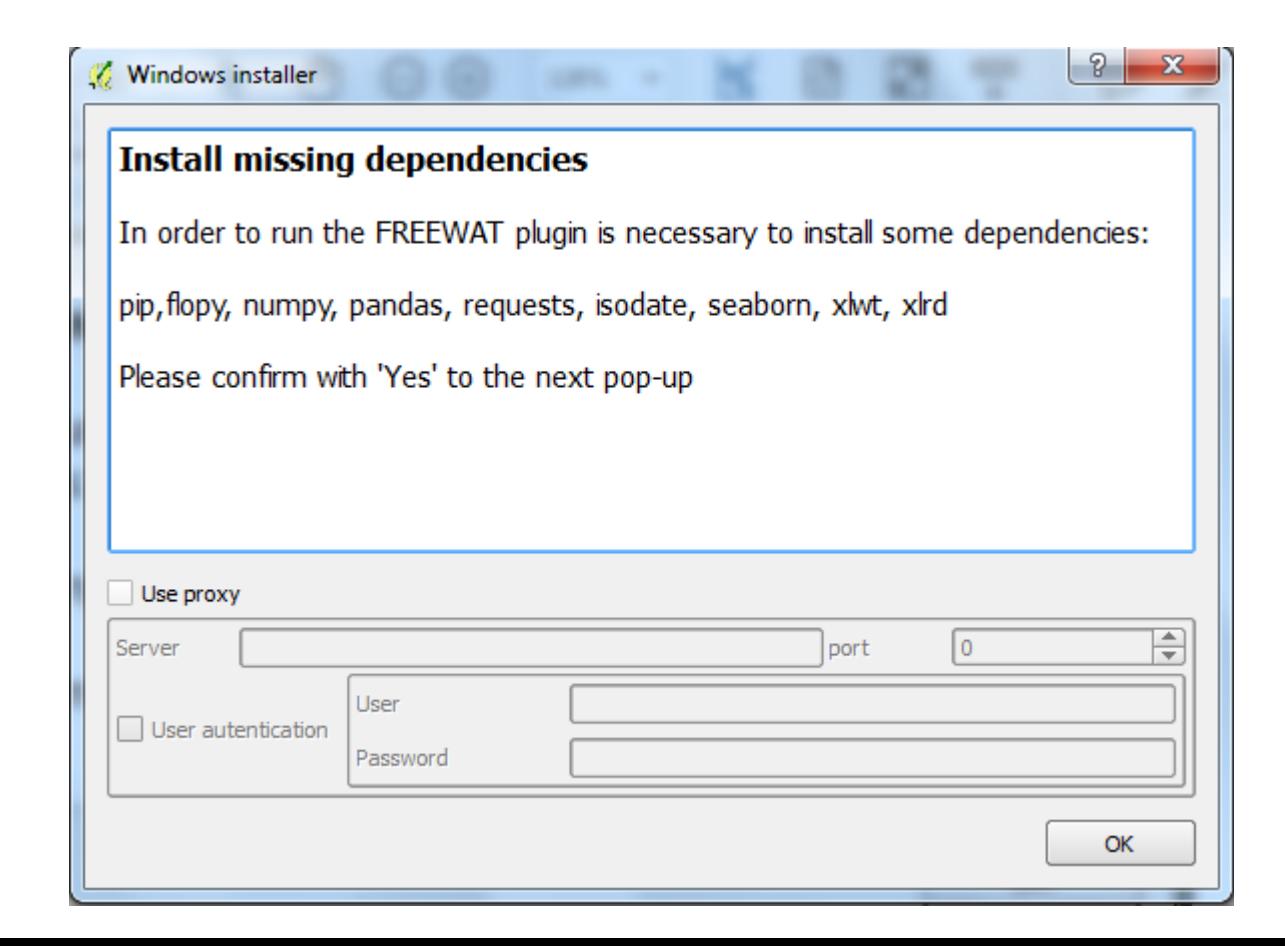

5. If you click OK, an automatic installation procedure will start to install all these dependencies. **Note:** you must be connected to the Internet

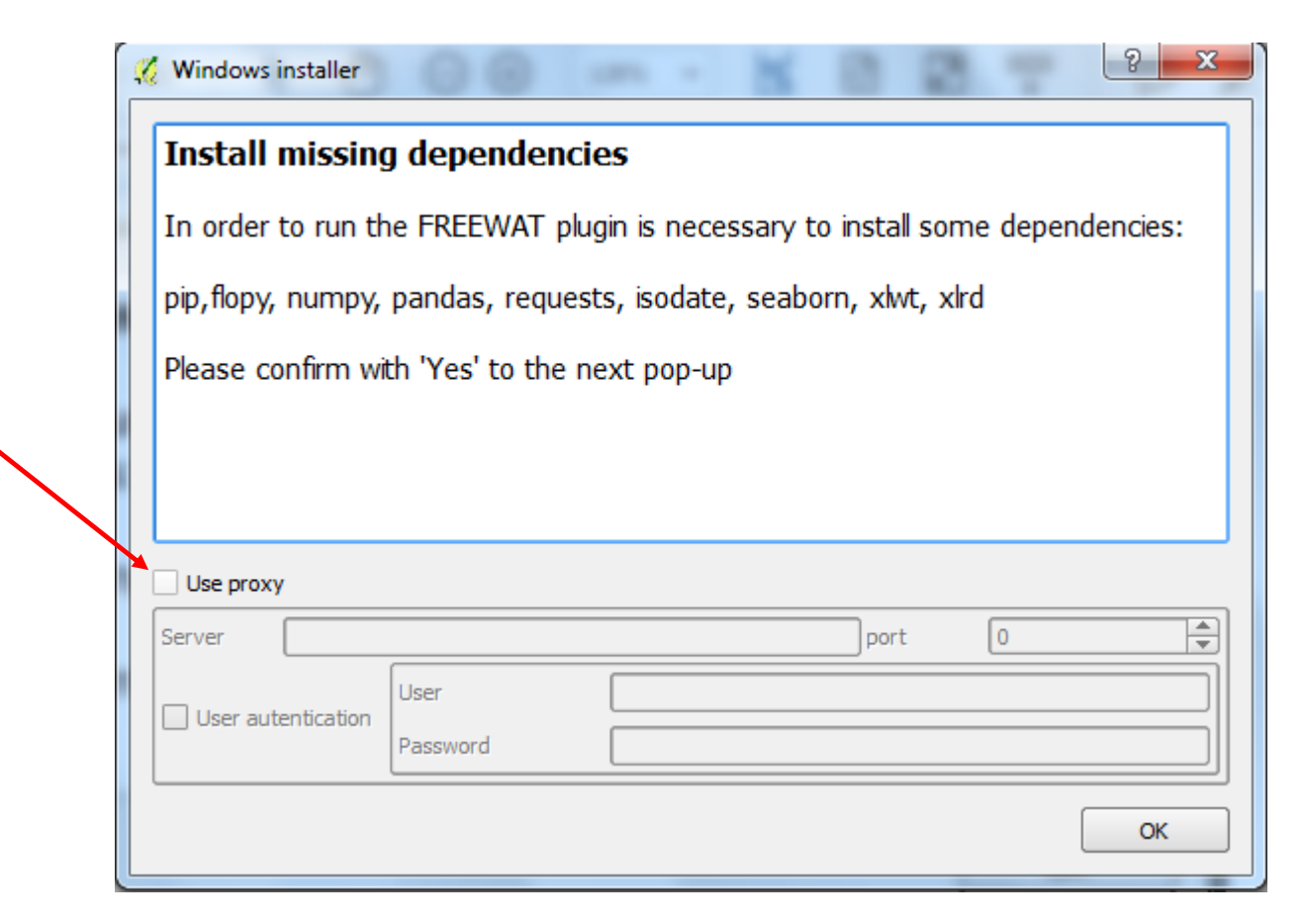

If you have a proxy, please check this checkbox and fill the needed fields

6. During the installation procedure, several pop-up windows will appear. If you are not the administrator of the computer, you will be asked to enter a password for each pop-up window

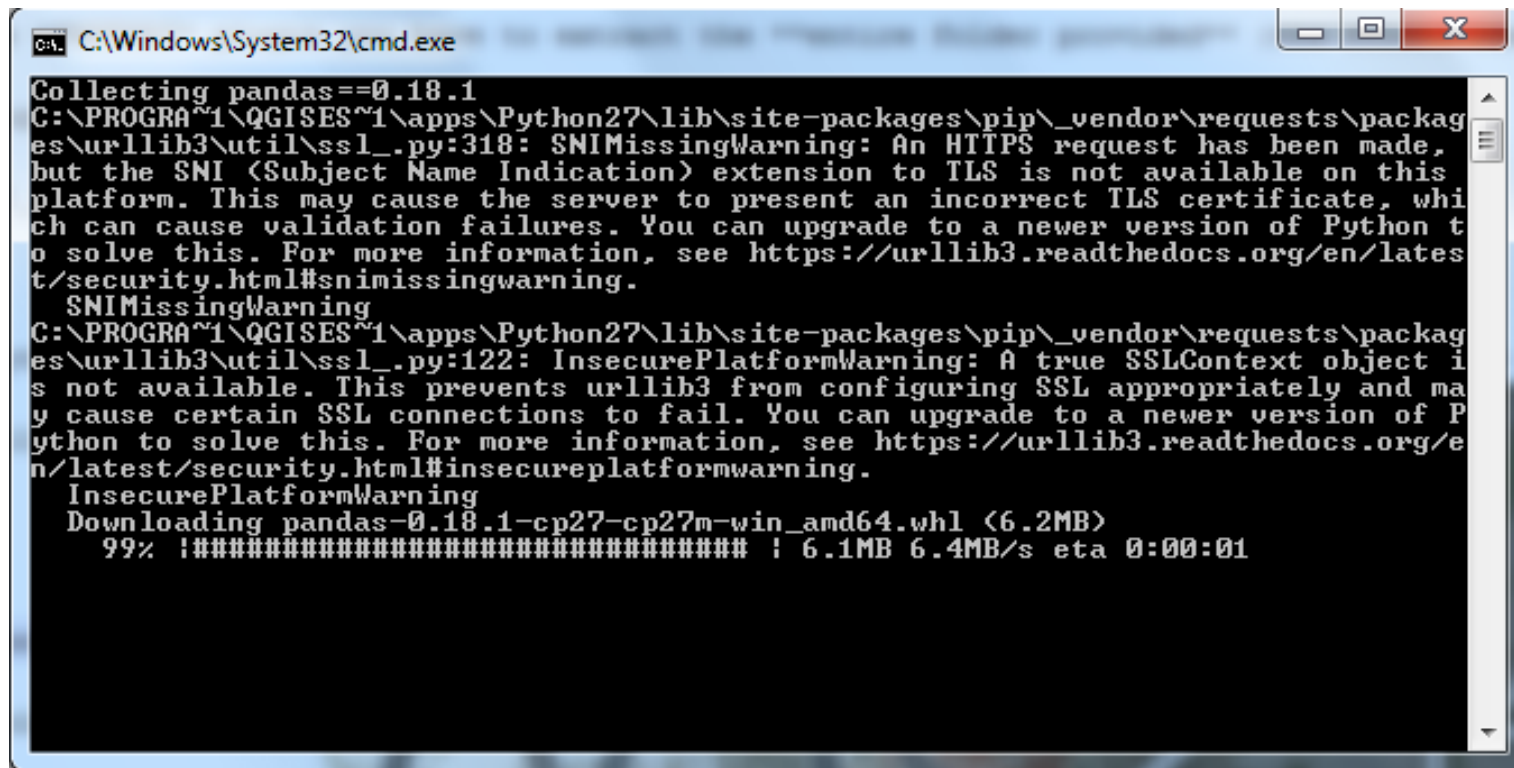

7. After all the needed dependencies have been correctly installed, QGIS opens automatically and you should see FREEWAT as a drop-down menu in the toolbar of QGIS

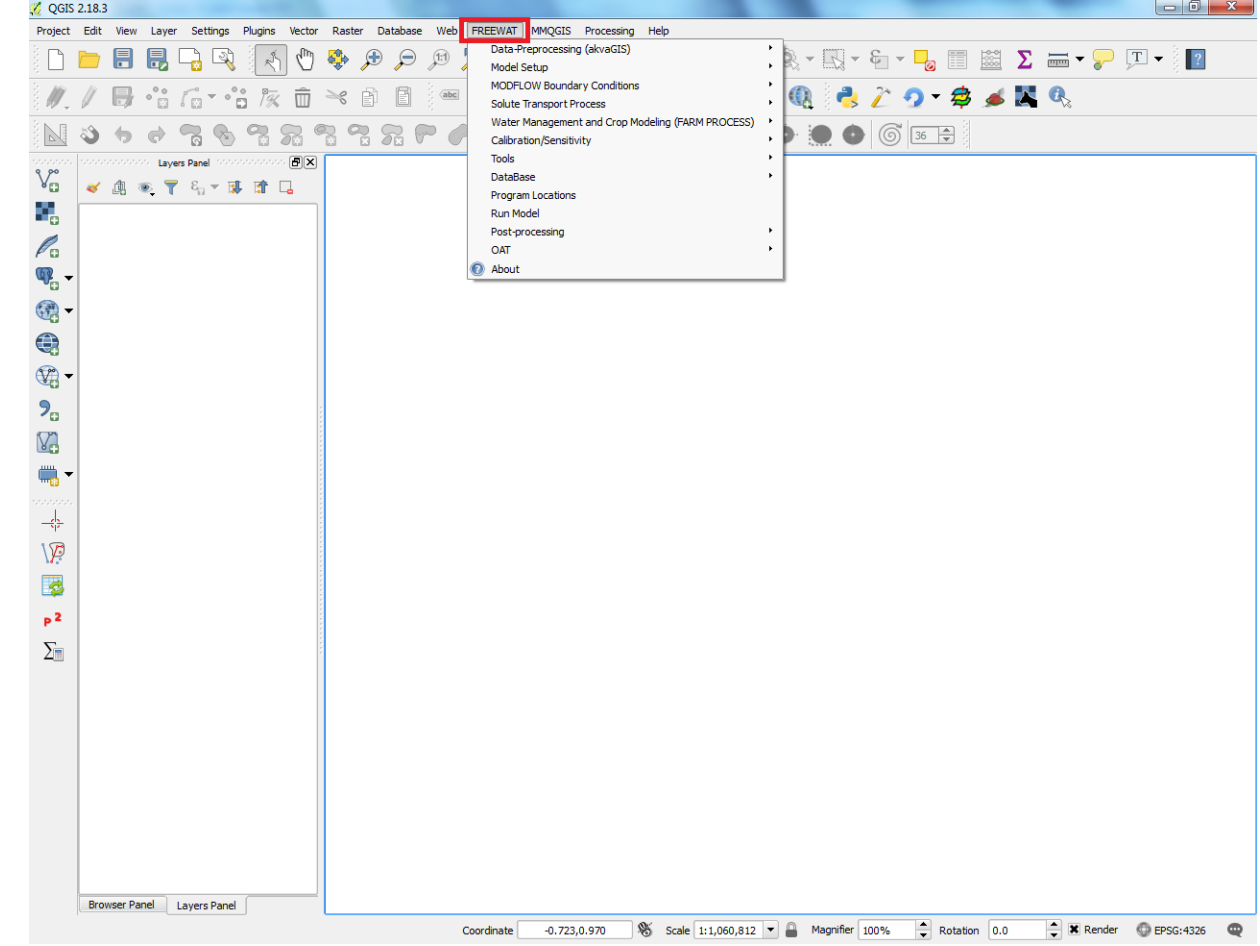

8. If not, just go to Plugins -> Manage and Install Plugins.., type FREEWAT in the search bar and click on the checkbox to activate the plugin

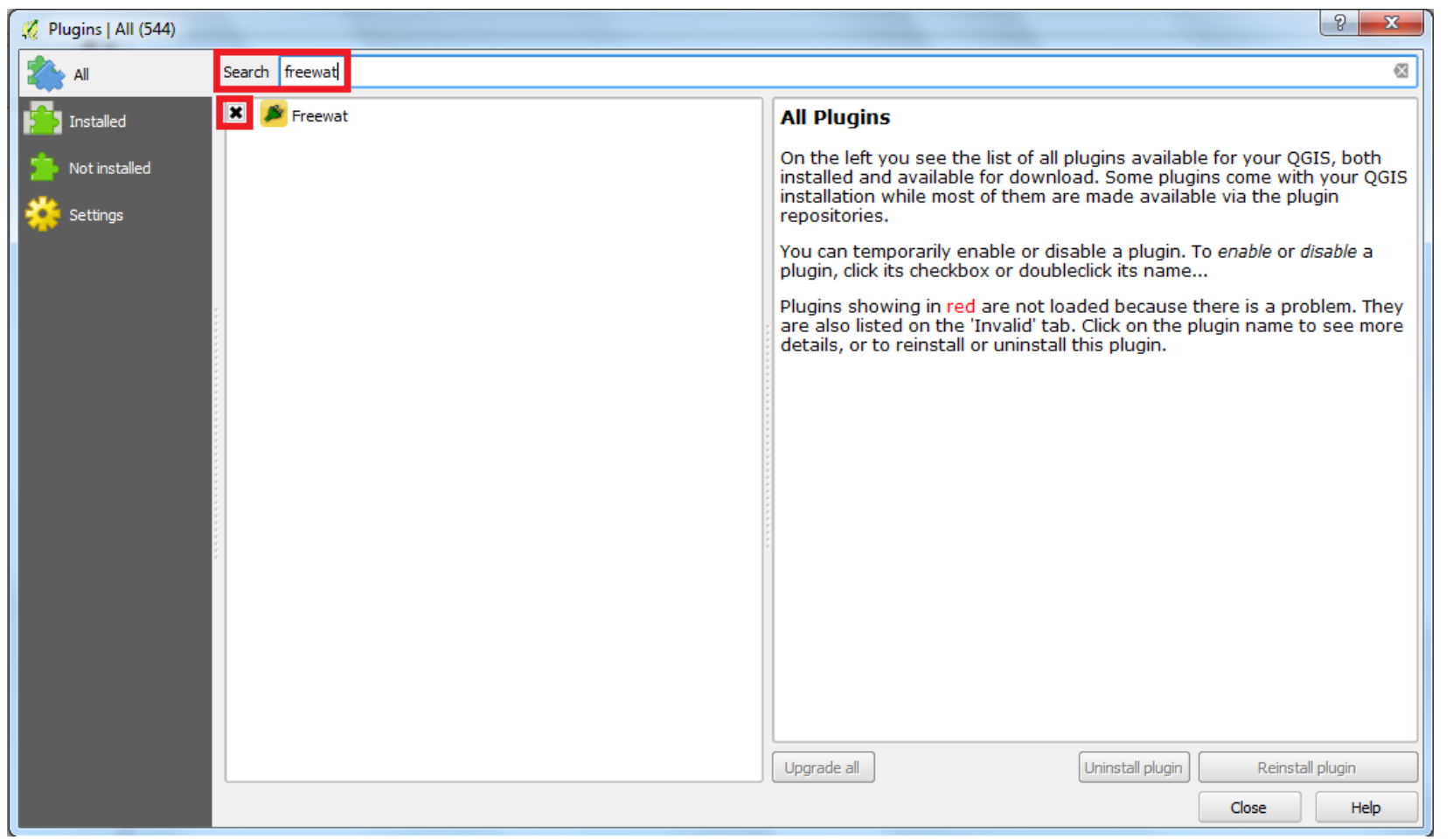